# NETGEAR<sup>®</sup> Installation Guide

e **ProSafe 16 AP Wireless Management System WMS5316**

# **Start Here**

Follow these instructions to set up your controller. You can also consult the documentation links on the *Resource CD* or the NETGEAR knowledge base at *http://kbserver.netgear.com*. Please consult the *Resource CD* or the Documentation link on the user interface to access the Software Admin manual for instructions on advanced configuration and use.

Estimated Completion Time: 20 minutes.

**Tip**: Before deploying the WMS5316 in the work environment, first set up and test the device.

#### **Product Contents**

The WMS5316 contains the following:

- Wireless Management System
- Ethernet cable
- Power cord
- Rack mounting hardware
- *Installation Guide*
- *Resource CD*

## **First, Set Up the WMS5316**

- *Power*: The green power light should be lit. If the power light is not lit, check the connections and check to see if the power outlet is controlled by a wall switch that is turned off.
- • *Test:* The Test light is on briefly when the controller is first turned on.
- *LAN*: The Ethernet (LAN) light should be lit (amber for 10/100 Mbps and green for 1000 Mbps) indicating that a connection has been made. If not, make sure the Ethernet cable is securely attached at both ends.

- **1. CONNECT THE WIRELESS MANAGEMENT SYSTEM TO YOUR COMPUTER**
	- a. Unpack the box and verify the contents.
	- b. Prepare a computer with Internet access and an Ethernet adapter. If this computer is already part of your network, record its TCP/IP configuration settings. Configure the computer with a static IP address of 192.168.0.210 and 255.255.255.0 as the Subnet Mask.
- c. Connect the Ethernet cable from the WMS5316 to the PC.
- d. Securely insert the other end of the cable into a WMS5316 LAN port.
- e. Connect the power cord from the controller to an AC power outlet.

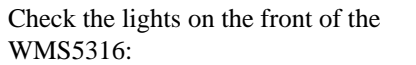

#### **2. CONFIGURE LAN ACCESS**

a. Configure the WMS5316 Ethernet port for LAN access. Connect to the WMS5316 by opening your browser and entering **http://192.168.0.250** in the address field.

http://192.168.0.250

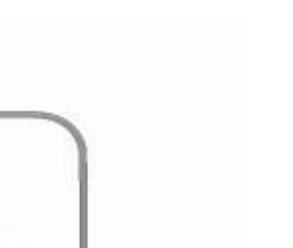

- 
- 
- 
- d. Finally the Setu
	-
- 
- 

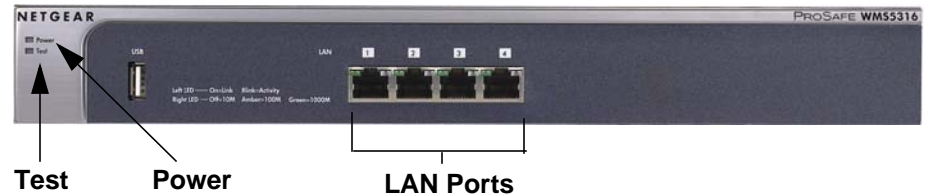

 $E$  $\overline{3}$  $\mathbf{H}$ 

**Animal** 

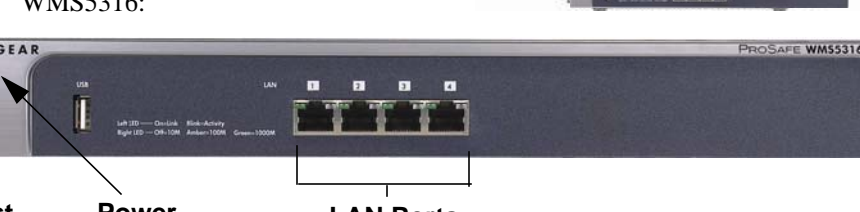

A login window will display.

b. When prompted, enter **admin** for the user name and **password** for the password, both in lower case letters.

> The ProSafe 16 AP Wireless Management System WMS5316 user interface will display.

c. Enter a name for the controller and select the country where the controller will be used.

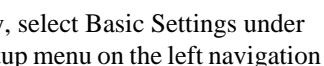

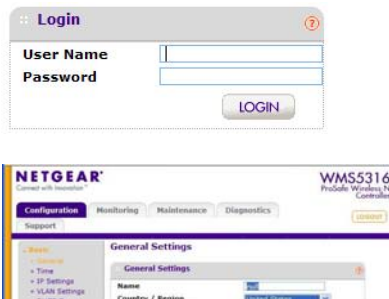

CANCIL | APRY

pane and configure the IP Settings for your network. Use an address that allows you to access the APs that you want to manage.

Settings<br>Advanced

See the online help or the online Reference Manual for full instructions.

e. If you change the default subnet of the LAN IP address, you will be disconnected from the WMS5316 user interface. To reconnect, reconfigure your computer with a static IP address within the new LAN IP subnet.

f. Configure the security profiles to be used with the managed APs. These profiles will be loaded into the selected APs following discovery. Refer to the Reference Manual for full instructions.

## **Deploy the WMS5316**

Now that you have finished the setup steps, you are ready to deploy the WMS5316 in your network. If needed, you can now reconfigure the PC you used in step 1 back to its original

TCP/IP settings.

- 
- 
- 

1. Disconnect the WMS5316 from the computer and place it where you will deploy it. 2. Connect an Ethernet cable from your WMS5316 to a LAN port on your network.

3. Connect the power cord to the controller and plug the power cord to a power outlet. The Power, Test, and Ethernet lights should light up.

© 2010 by NETGEAR, Inc. All rights reserved. NETGEAR and the NETGEAR logo are registered trademarks of NETGEAR, Inc. in the United States and/or other countries. Other brand and product names are trademarks or registered trademarks of their respective holders. Information is subject to change without notice.

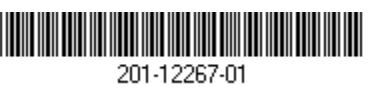

## **Prepare the Access Points**

The WMS5316 manages selected Netgear APs. Check the support page for a list of supported Netgear APs. Before an AP can be managed:

- Upgrade each AP to a firmware level that supports management by the management system.
- Configure each AP to be managed with a unique IP address.

Refer to the AP documentation for firmware upgrade and address configuration instructions. These procedures vary depending on the AP model.

## **Discover the Access Points**

The Discovery function will list the APs on your local network.

- **1.** Log into the WMS5316. The Main menu will display.
- **2.** Select **Configuration** > **Access Point Discovery**.
- **3.** If all APs are on the same IP network as the management system select **Auto Discovery**.

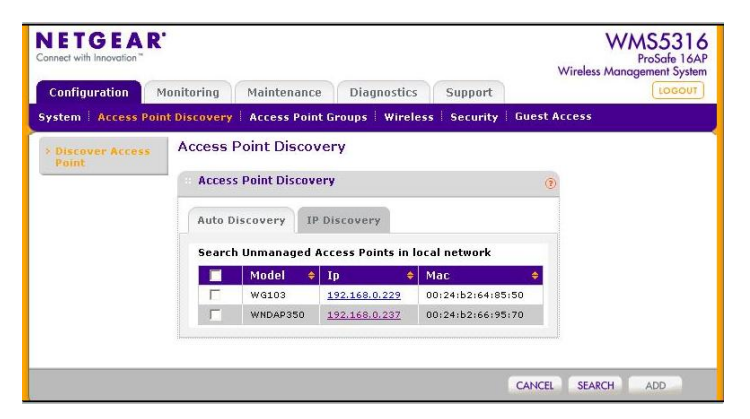

If any APs are on different IP networks, select IP Discovery. If you use IP Discovery you must enter the range of IP addresses to be searched.

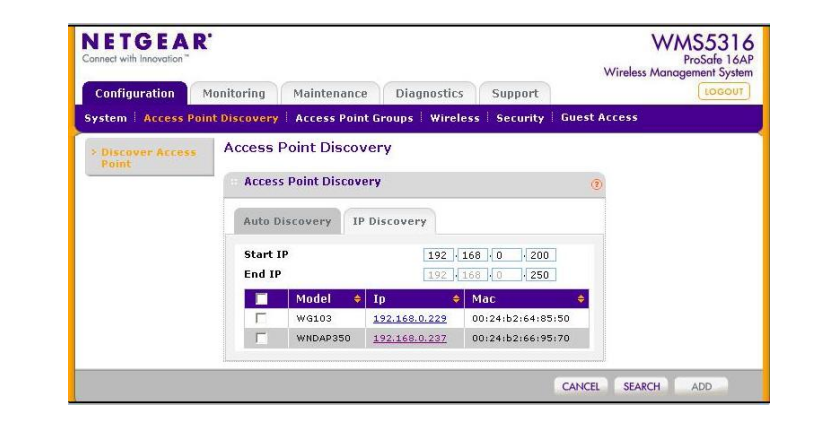

**4.** When discovery is complete, select the APs to be managed. Enter the AP password and click **ADD**.

**Note:** If the APs have different passwords, select the APs one at a time and enter their password.

The Management System will download all AP configuration information including security profiles to the selected APs. Refer to the Management System Reference Manual for detailed information.

# **Troubleshooting Tips**

Here are some tips for correcting simple problems you may have.

#### *I cannot access the controller with the computer.*

Confirm that the computer is connected to the controller. Try using the Ping command to verify the connection.

There is a configuration problem. Check these items:

- You may not have restarted the computer with the controller to have TCP/IP changes take effect. Restart the computer.
- The computer is set to Enable NetBIOS over TCP/IP. Restart the computer and check that TCP/IP is set to use a the static IP address. The usual setting for Windows on the Network Properties is to "Obtain an IP address automatically."
- 
- 

• The controller's default values may not work with your network. Check the controller default configuration against the configuration of other devices in your network.

• For full instructions on changing the controller's default values, consult the documentation links on the *Resource CD* or on the menu of the controller user interface.

• Check IP Connectivity. You may need to use IP Discovery.

#### *APs are not discovered or AP information is incomplete.*

- If no APs are discovered:
- 

If APs are listed as unknown:

• The APs are either unsupported Netgear devices or if they are supported APs, their firmware has not been upgraded.

Not all APs are discovered:

• Make sure all APs have unique IP addresses.

# **Technical Support**

Thank you for selecting NETGEAR products.

After installing your device, locate the serial number on the label of your product and use it to register your product at *http://www.NETGEAR.com/register*. Registration is required before you can use our telephone support service. Registration via our website is strongly recommended.

Go to *http://kbserver.netgear.com* for product updates and Web support*.* For Warranty and Regional Customer Support information, see the *Resource CD* that came with your

> mbol was placed in accordance with the European Union Directive 2002/96 on the Waste al and Electronic Equipment (the WEEE Directive). If disposed of within the European Union, duct should be treated and recycled in accordance with the laws of your jurisdiction enting the WEEE Directive.

product.

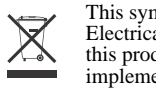